# **Prijava v spletno banko Bank@Net**

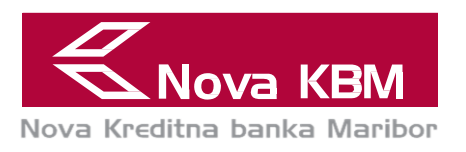

# **POMEMBNO**

Če ste se ob pristopu odločili za **uporabo spletne banke z generatorjem enkratnih gesel** in ste v poslovalnici **prejeli prvo osebno geslo,** morate **generator enkratnih gesel** pred prvo uporabo **obvezno aktivirati.** 

- Navodila za aktivacijo generatorja v obliki ključka najdete v točki 5.
- Navodila za aktivacijo generatorja na mobilni napravi najdete v točkah 6 in 7.

**Dokler ne aktivirate** generatorja enkratnih gesel, **pri prijavi uporabljate vaše osebno geslo** (navodila najdete v točki 1 oziroma točki 2).

# **1. PRVA PRIJAVA V SPLETNO BANKO**

Ta način prijave uporabljate, če:

- a. imate vpogledni način uporabe spletne banke Bank@Net ali
- b. še niste prejeli oziroma aktivirali generatorja enkratnih gesel

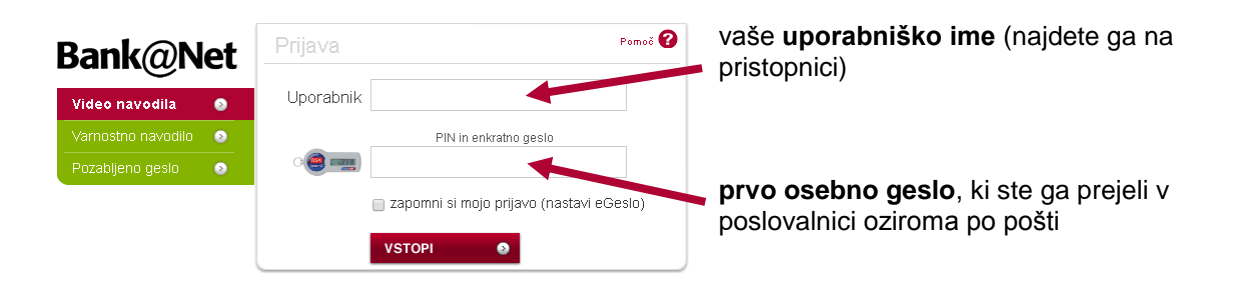

# **2. PRIJAVA Z OSEBNIM GESLOM**

Ta način prijave uporabljate, če:

- a. imate vpogledni način uporabe spletne banke Bank@Net ali
- b. še niste prejeli oziroma aktivirali generatorja enkratnih gesel in ste si že nastavili svoje osebno geslo.

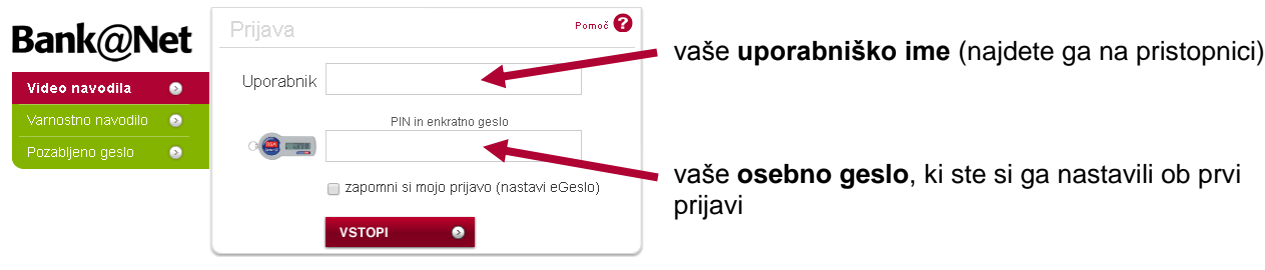

Obr. 3755 EB-103/01

Nova Kreditna banka Maribor d.d., Ulica Vita Kraigherja 4, 2000 Maribor, vpisana v sodni register okrožnega sodišča v Mariboru, številka vložka: 10924200; osnovni kapital: 150.000.000,00 EUR; identifikacijska številka za DDV: SI94314527; www.nkbm.si, [info@nkbm.si](mailto:info@nkbm.si)

#### **3. PRIJAVA Z GENERATORJEM ENKRATNIH GESEL**

Če ste **prejeli prvo osebno geslo**, morate **generator enkratnih gesel pred prvo uporabo aktivirati**.

- Navodila za aktivacijo generatorja v obliki ključka najdete v točki 5.
- Navodila za aktivacijo generatorja na mobilni napravi najdete v točkah 6 in 7.

**Dokler ne aktivirate** generatorja enkratnih gesel, **pri prijavi uporabljate vaše osebno geslo** (navodila najdete v točki 1 oziroma točki 2).

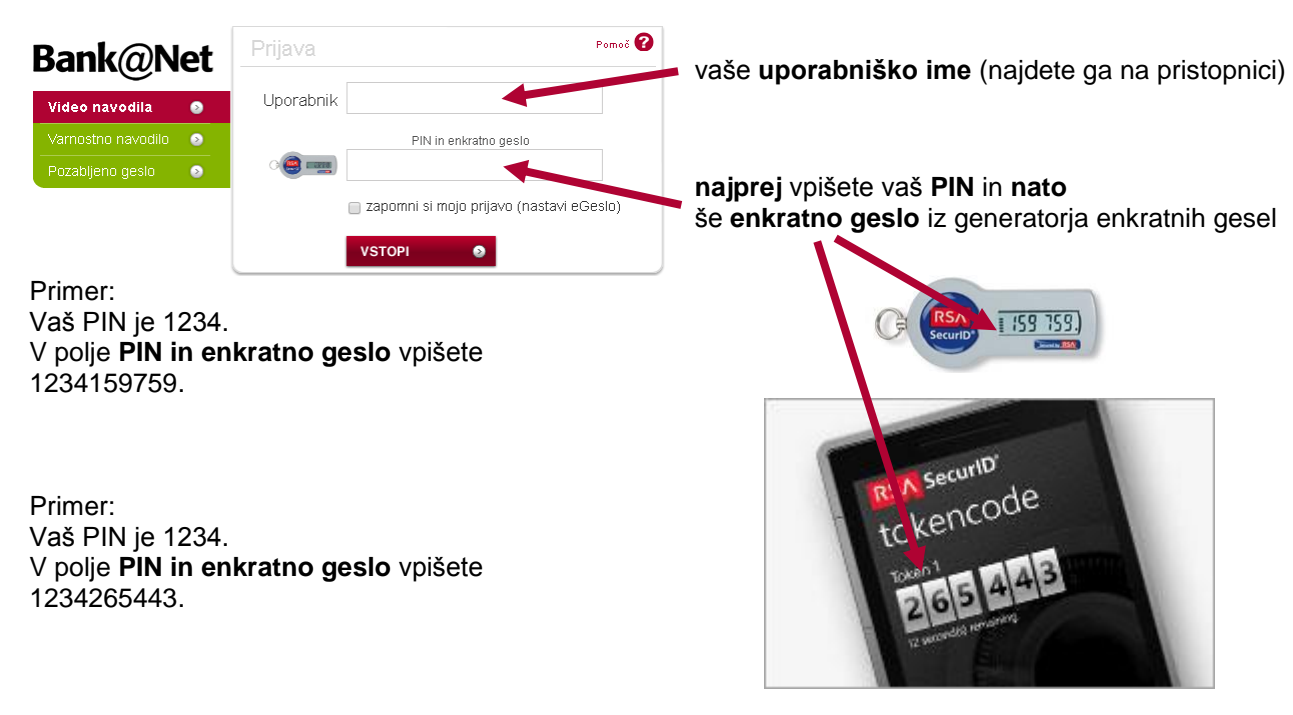

#### **4. UPORABA GENERATORJA ENKRATNIH GESEL**

- Vsako enkratno geslo lahko **uporabite samo enkrat**, nato pa postane neveljavno.
- Enkratno geslo uporabljate **skupaj z** vašim **PIN-om**.
- V polje **najprej vpišete** vaš **PIN**, **nato** pa **še enkratno geslo** iz generatorja enkratnih gesel.

K

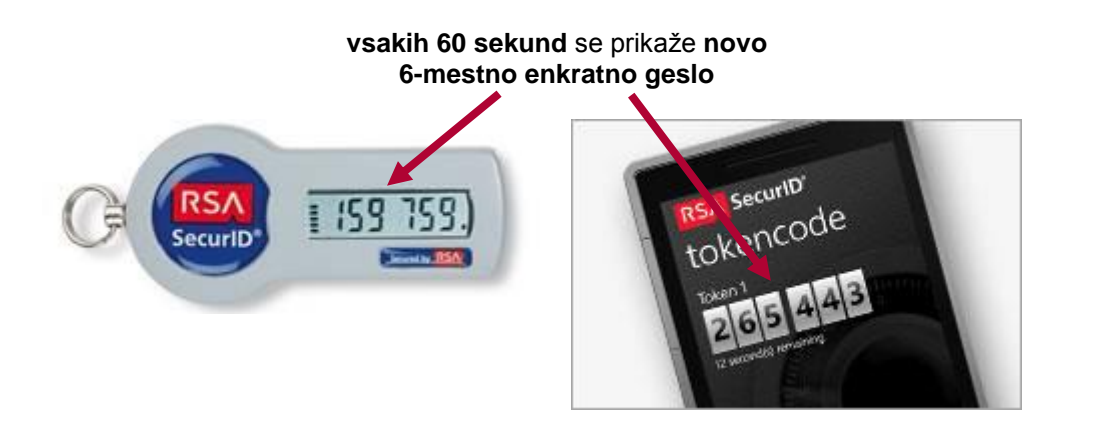

#### **5. AKTIVACIJA GENERATORJA ENKRATNIH GESEL V OBLIKI KLJUČKA**

#### **POMEMBNO**

Če ste **ob pristopu k spletni banki prejeli prvo osebno geslo**, vaš **PIN in generator enkratnih gesel** pa ste prejeli **po pošti**, morate **generator enkratnih gesel** pred prvo uporabo **obvezno aktivirati**.

**Dokler ne aktivirate** generatorja enkratnih gesel, **pri prijavi uporabljate vaše osebno geslo** (navodila najdete v točki 1 oziroma točki 2).

**Za aktivacijo generatorja enkratnih gesel** v obliki ključka **potrebujete vaš PIN**, ki ste ga **prejeli po pošti**.

A) Z vašim **uporabniškim imenom in geslom** se **prijavite v spletno banko Bank@Net**.

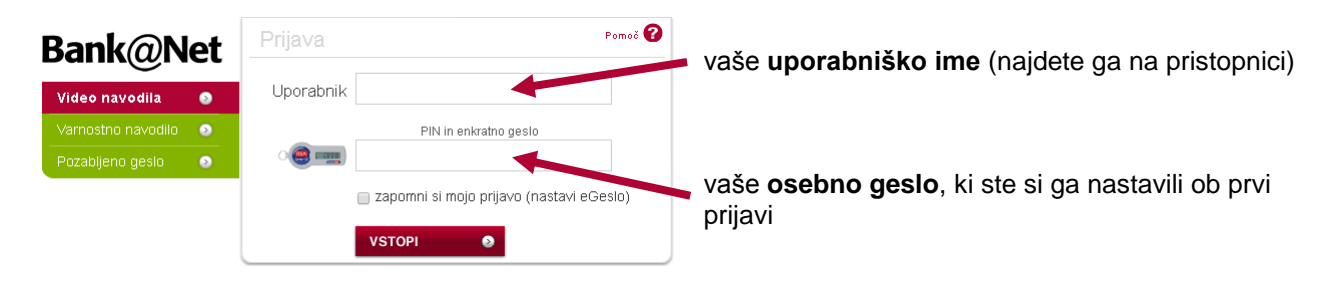

B) V **Nabiralniku** potrdite prevzem PIN-a in generatorja enkratnih gesel.

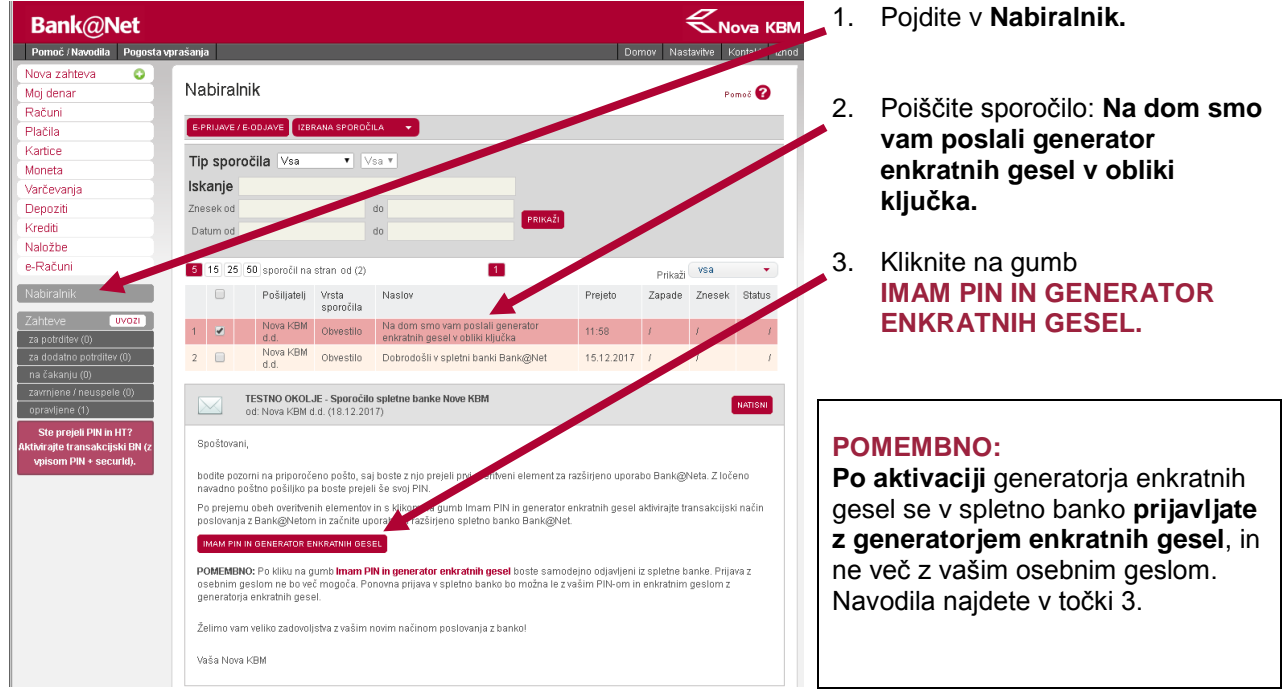

C) Zdaj imate **dostop do celotne funkcionalnosti spletne banke Bank@Net** – lahko izvajate plačila ter sklepate in naročate produkte in storitve.

⋞

Vaše **zahteve potrjujete** tako, da **najprej vpišete** vaš **PIN** in **nato** še **enkratno geslo** iz generatorja enkratnih gesel. Navodila najdete v točki 4.

#### **6. NAROČILO GENERATORJA ENKRATNIH GESEL NA MOBILNI NAPRAVI**

Za posredovanje identifikatorja naprave **morate imeti na** vaši **mobilni napravi** nameščeno **aplikacijo RSA SecurID Software Token**, ki si jo prenesete iz trgovin Google Play oziroma App Store.

A) Z vašim **uporabniškim imenom in geslom** se **prijavite v spletno banko Bank@Net**.

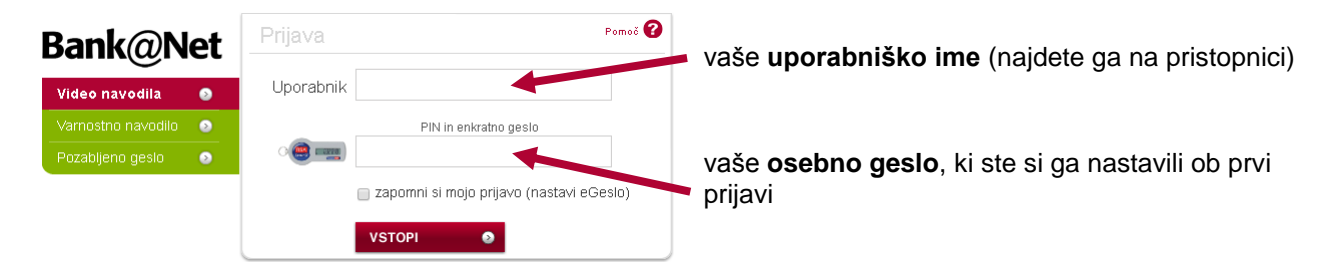

B) Preko sporočila v **Nabiralniku** oddate naročilo generatorja enkratnih gesel.

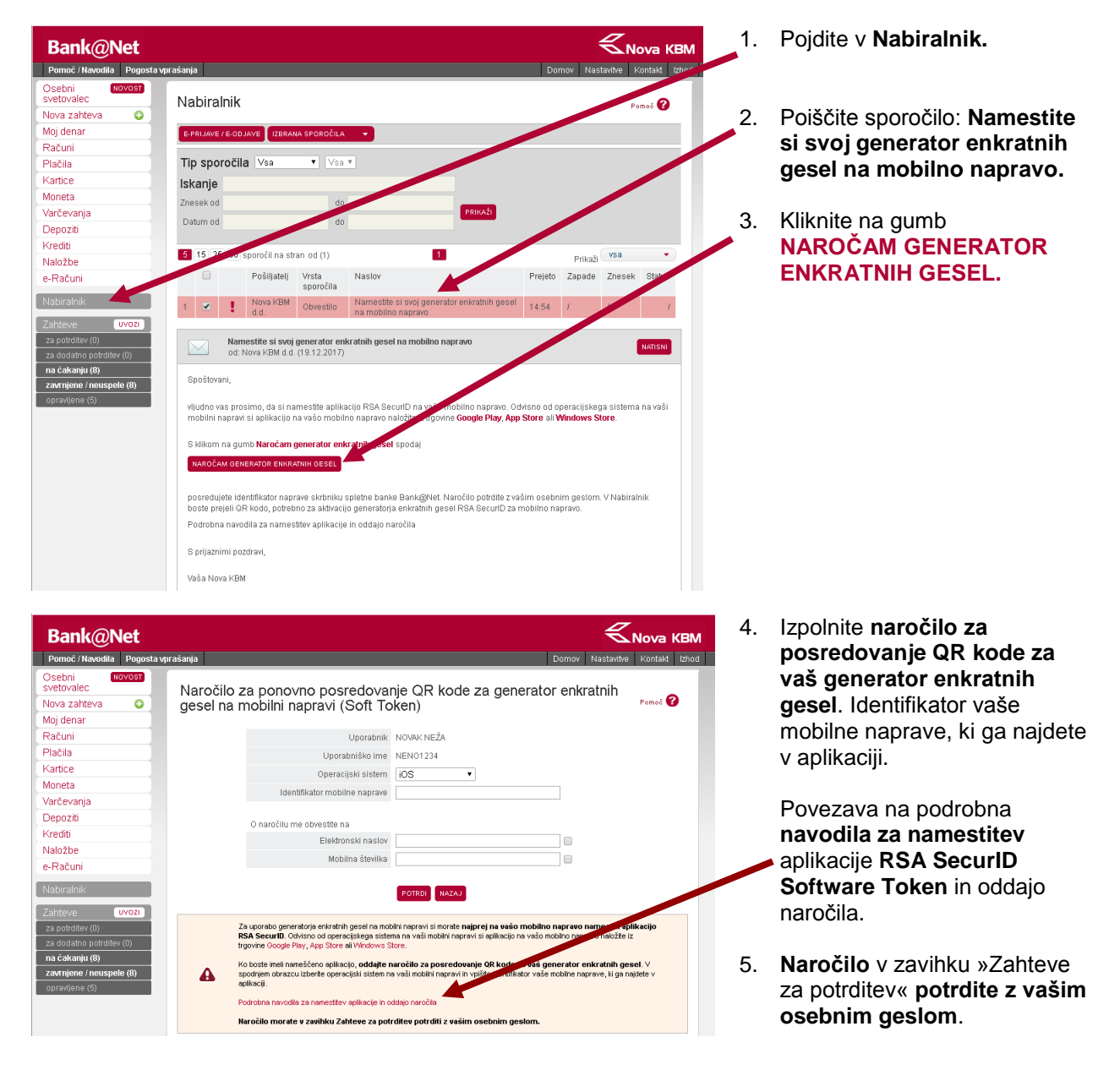

#### **7. AKTIVACIJA GENERATORJA ENKRATNIH GESEL NA MOBILNI NAPRAVI**

Za aktivacijo generatorja enkratnih gesel:

- morate **posredovati identifikator vaše mobilne naprave** naročiti generator enkratnih gesel na mobilni napravi (navodila najdete v točki 6) in
- **potrebujete vaš PIN**, ki ste ga **prejeli po pošti**.
- A) Z vašim **uporabniškim imenom in geslom** se **prijavite v spletno banko Bank@Net**.

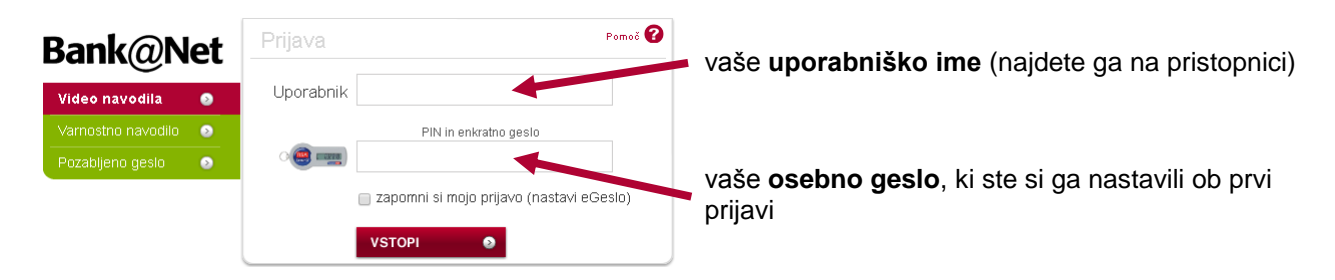

B) V **Nabiralniku** z aplikacijo RSA SecurId poskenirajte QR kodo, da aktivirate generator enkratnih gesel in potrdite prevzem PIN-a.

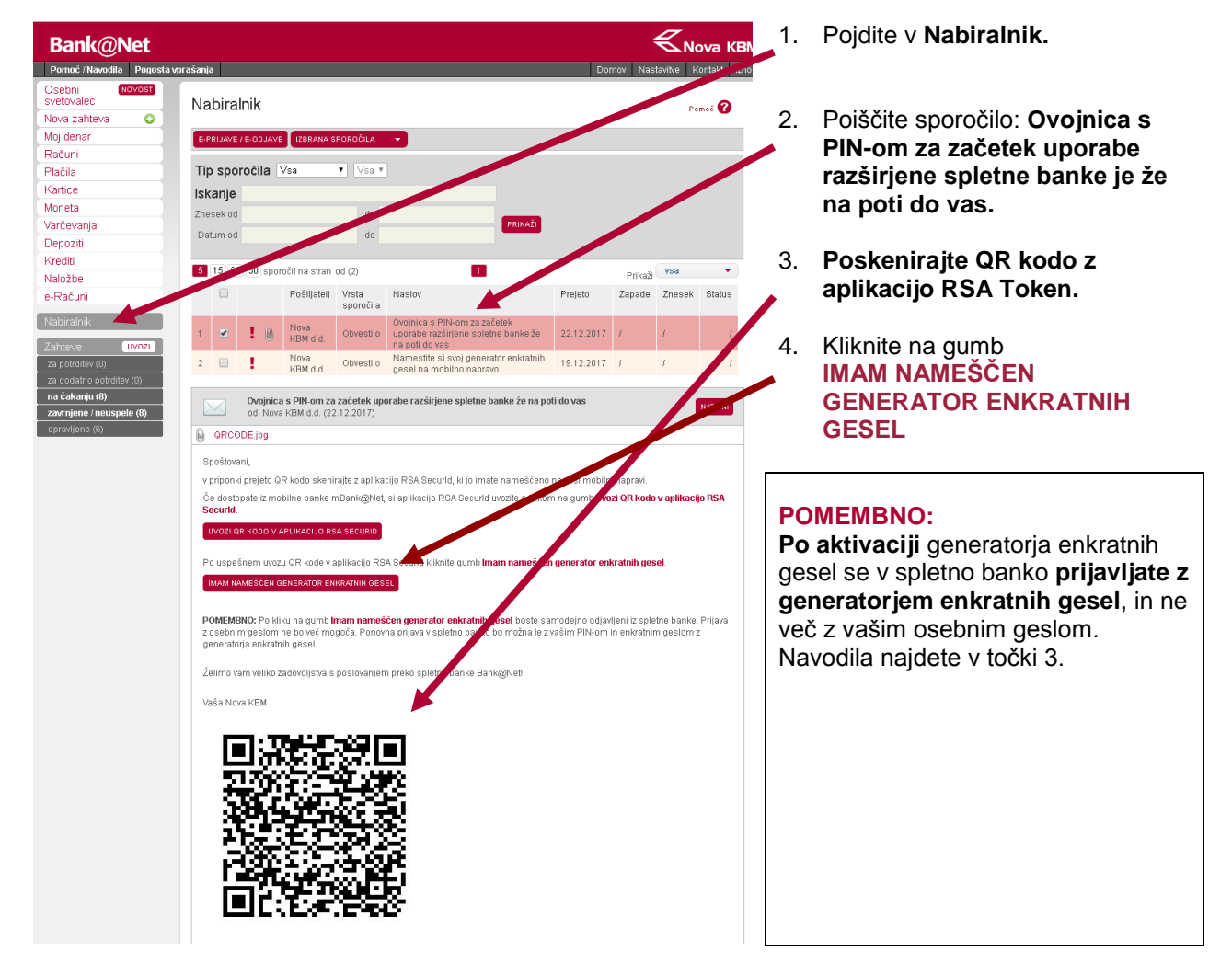

C) Zdaj imate **dostop do celotne funkcionalnosti spletne banke Bank@Net** – lahko izvajate plačila ter sklepate in naročate produkte in storitve.

Vaše **zahteve potrjujete** tako, da **najprej vpišete** vaš **PIN** in **nato** še **enkratno geslo** iz generatorja enkratnih gesel. Navodila najdete v točki 4.

**8. VSTOP V SPLETNO BANKO JE ZAKLENJEN**

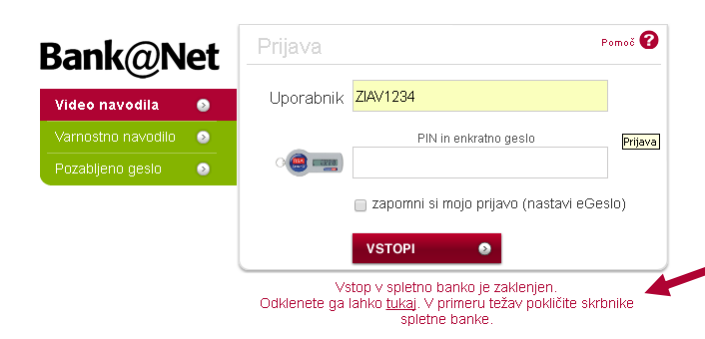

Če pri prijavi v Bank@Net **trikrat** zaporedoma **vnesete napačno osebno geslo** oziroma **vaš štirimestni PIN in enkratno geslo iz generatorja gesel**, se vaš **uporabniški račun** iz varnostnih razlogov **zaklene**.

Če **imate potrjeno mobilno številko**, lahko **sami odklenete** vaš uporabniški račun, v nasprotnem primeru pokličite skrbnike spletne banke.

# **9. POZABILI STE OSEBNO GESLO**

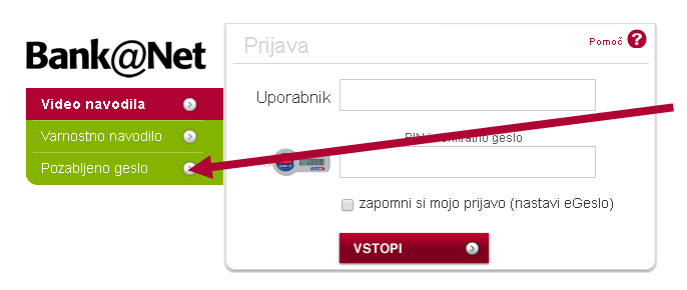

Če **imate potrjeno mobilno številko**, si lahko **sami ponastavite** vaše **osebno geslo**, v nasprotnem primeru pokličite skrbnike spletne banke.

# **10. POZABILI STE VAŠ PIN**

Če ste pozabili vaš PIN, pokličite skrbnike spletne banke.

# **POTREBUJETE POMOČ PRI PRIJAVI V SPLETNO BANKO IN NJENI UPORABI?** Skrbniki spletne banke so vam na voljo vsak delavnik med 7. in 20. uro: na telefonski številki 02 229 27 60, po elektronski pošti bankanet@nkbm.si in preko Skypa NovaKBM.Bankanet. Za vas smo pripravili **filmčke**, ki vam bodo v pomoč pri **prijavi v spletno banko in njeni uporabi**. Najdete jih na spletni strani **nkbm.si/bankanet**. **ALI STE VEDELI? BREZPLAČNO LAHKO UPORABLJATE TUDI MOBILNO BANKO.** Mobilna banka vam omogoča, da ste s svojimi financami na tekočem kjerkoli in kadarkoli. Vanjo se vpišete na povsem enak način kot v spletno banko Bank@Net, prijavo pa lahko nato poenostavite tako, da si nastavite kratko mGeslo ali uporabite svoj prstni odtis. Prenesite mobilno banko že danes iz trgovin Google Play ali App Store. Več o njenih prednostih najdete na spletni strani **nkbm.si/m-bankanet**, kjer se nahajajo tudi video predstavitve prijave in uporabe.